# **Saisie des intentions et choix définitifs d'orientation dans les Téléservices**

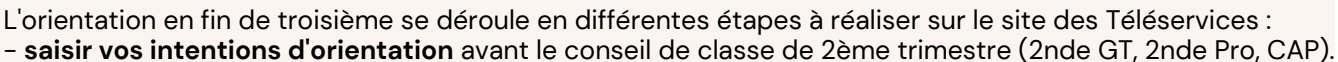

- **prendre connaissance de l'avis** du conseil de classe de 2ème trimestre.
	- **saisir vos choix définitifs d'orientation** avant le conseil de classe du 3ème trimestre
	- **prendre connaissance de la décision** du conseil de classe du 3ème trimestre

Vous devrez ensuite saisir les **voeux d'affectation** pour choisir les lycées et les formations.

#### **1. Accéder au site internet des Téléservices :**

**http://teleservices.education.gouv.fr**

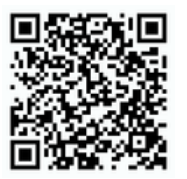

### **2. Choisir le profil "***Représentant légal***"**

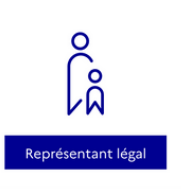

#### **3. Saisir votre identifiant et votre mot de passe**

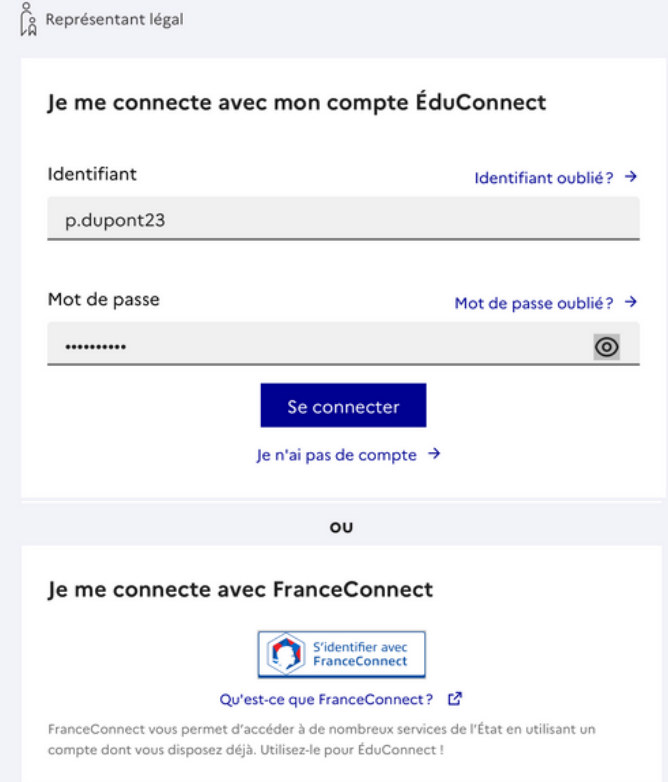

#### **4. Confirmation de vos coordonnées**

Le site vous confirme vos coordonnées et vous invite à saisir une adresse e-mail si elle n'est pas déjà connue.

Cliquez ensuite sur "*Retour à mes services"*

Vous pouvez vous connecter **:** - avec votre compte **FranceConnect** (Impôts, Ameli.fr, etc)

- avec votre compte **ÉduConnect** que vous pouvez créer en cliquant sur "*Je n'ai pas de compte*".

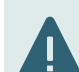

Le numéro de téléphone que vous indiquez lors de la création du compte doit être le numéro connu par l'établissement scolaire.

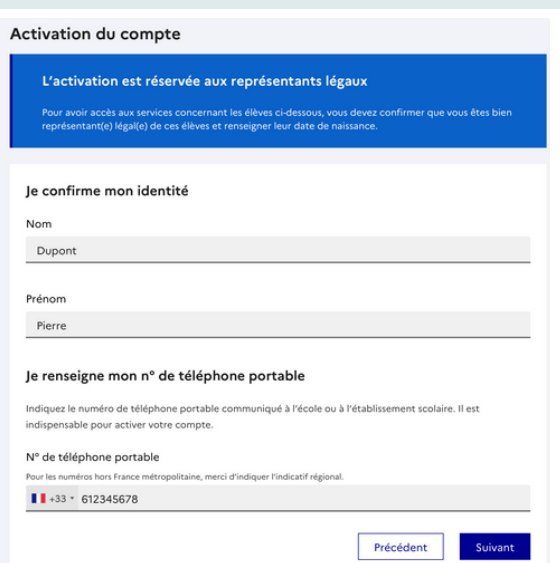

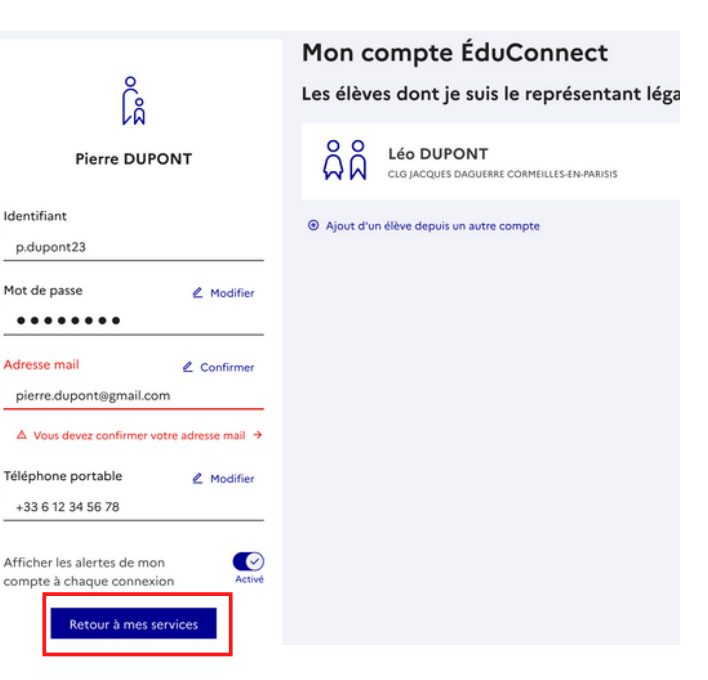

# **5. Accéder à "***Mes services***"**

Accédez en haut à "*Mes services*".

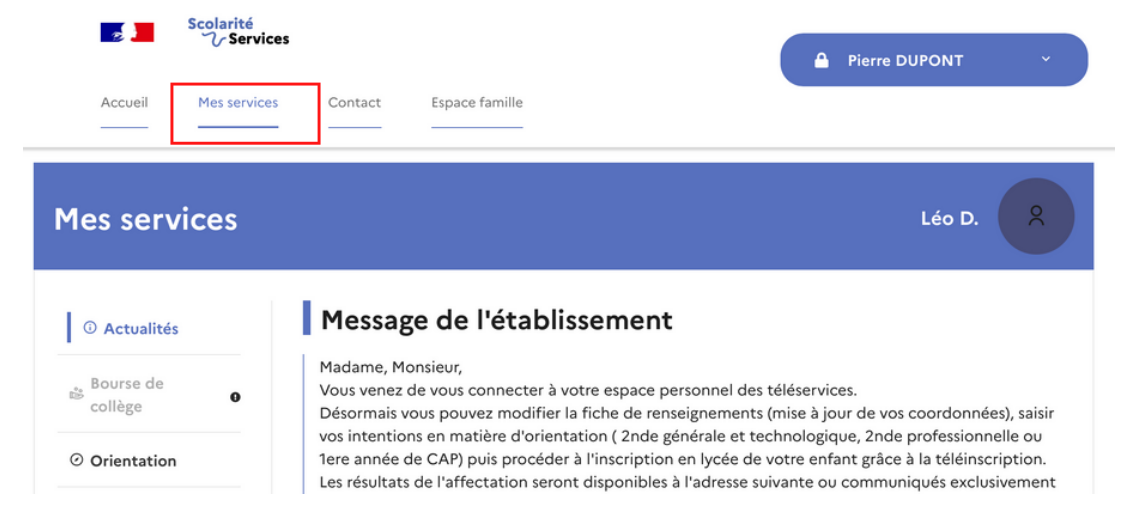

#### **6. Accéder au service "***Orientation***"**

Cliquez à gauche sur "*Orientation*" puis sur le bouton "*Je saisis les intentions d'orientation*".

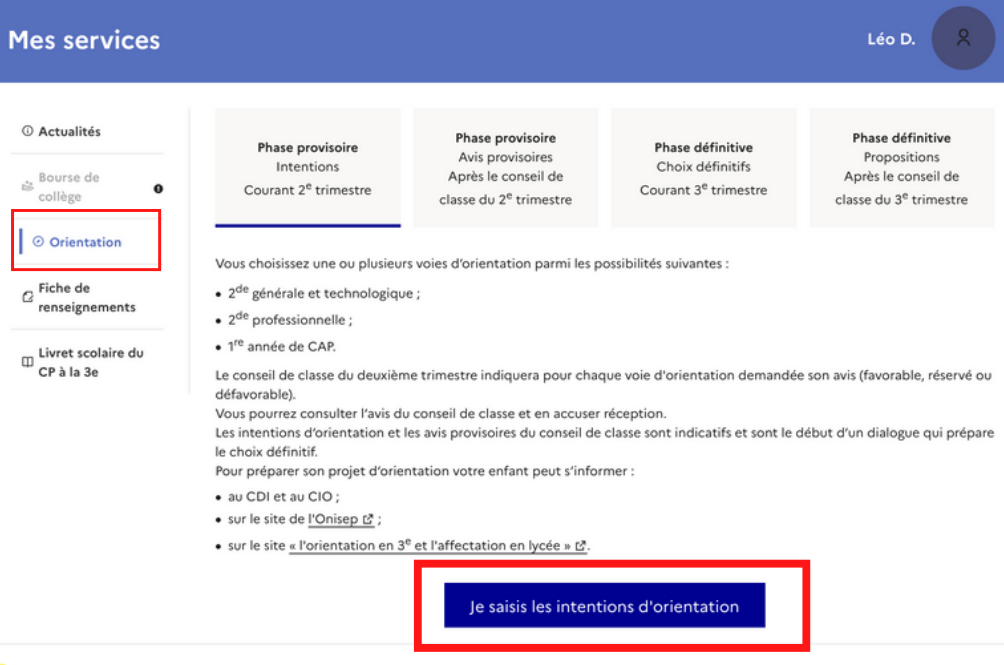

#### **7. Saisir les intentions**

Cliquez sur le bouton "*Ajouter une intention*".

#### Intentions d'orientation

Deuxième trimestre :

DEMANDE(S) DES REPRÉSENTANTS LÉGAUX / Intention(s) d'orientation.

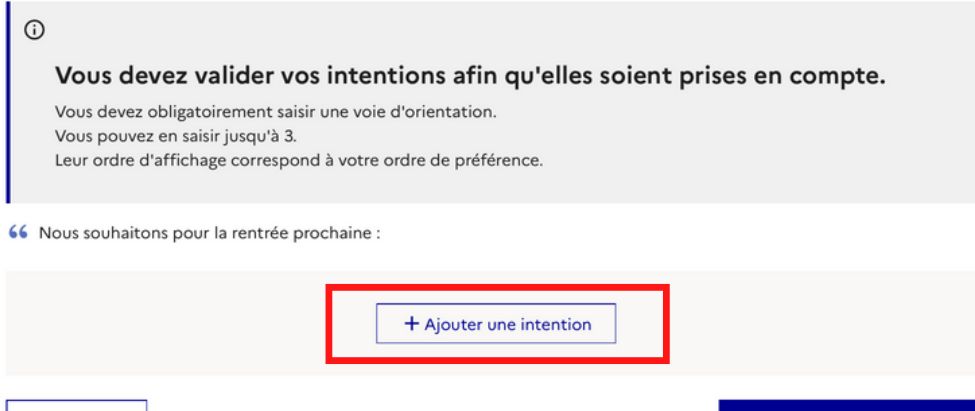

Annuler

#### **8.1. Intention de rang 1**

Pour l'intention de rang 1, choisissez parmi les trois orientations proposées puis validez.

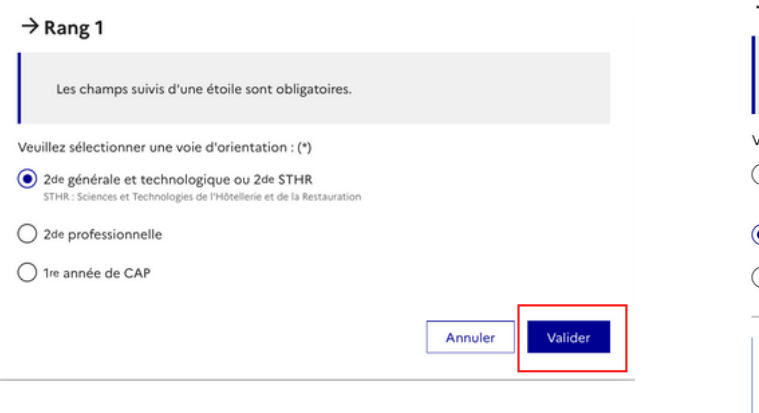

### **8.2. Intention de rang 2**

Saisissez éventuellement une intention de rang 2 . S'il s'agit de la 2nde professionnelle, vous pouvez préciser la spécialité et le statut scolaire, puis validez.

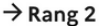

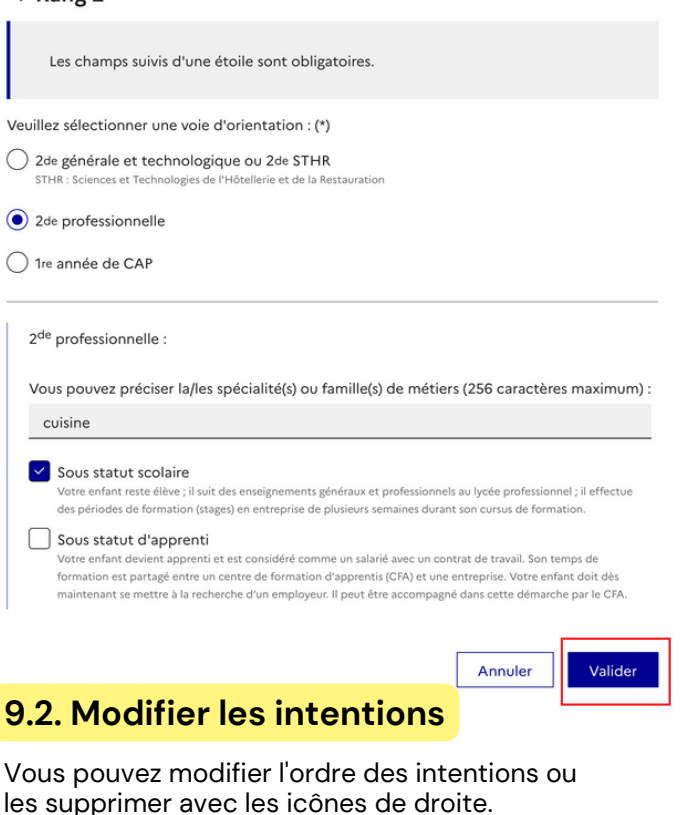

## **9.1. Récapitulatif des intentions 9.2. Modifier les intentions**

#### Intentions d'orientation

Deuxième trimestre DEMANDE(S) DES REPRÉSENTANTS LÉGAUX / Intention(s) d'orientation  $\odot$ Vous devez valider vos intentions afin qu'elles soient prises en compte. Vous devez obligatoirement saisir une voie d'orientation. Vous pouvez en saisir jusqu'à 3. Leur ordre d'affichage correspond à votre ordre de préférence 66 Nous souhaitons pour la rentrée prochaine : ↑↓□ Rang 1 2<sup>de</sup> générale et technologique ou 2<sup>de</sup> STHR  $\begin{array}{|c|c|c|}\hline \textbf{A} & \textbf{B} & \textbf{B} \\ \hline \end{array}$ Rang<sub>2</sub> 2<sup>de</sup> professionnelle Spécialité(s) ou famille(s) de métiers : cuisine Statut : scolaire + Ajouter une intention Valider les intentions Annuler

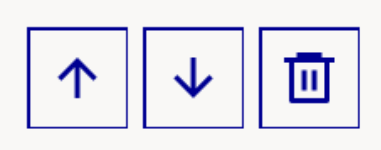

#### Intentions d'orientation

Deuxième trimestre DEMANDE(S) DES REPRÉSENTANTS LÉGAUX / Intention(s) d'orientation.

 $\bigcap$ 

#### Vos intentions ont bien été validées

Vous pouvez modifier vos demandes d'orientation jusqu'à la fermeture du téléservice.

66 Nous souhaitons pour la rentrée prochaine :

#### Rang 1

2<sup>de</sup> générale et technologique ou 2<sup>de</sup> STHR

Modifier les intentions

# **10. Valider les intentions**

Après avoir cliqué sur le bouton "*Valider les intentions*", un récapitulatif est affiché à l'écran et il vous est également envoyé par courriel.

Vous pouvez encore modifier vos intentions si nécessaire.